# **Kerio Control**

Příručka uživatele

Kerio Technologies

2013 Kerio Technologies s.r.o. Všechna práva vyhrazena.

Tento manuál popisuje uživatelská rozhraní produktu *Kerio Control* ve verzi *7.4*. Aplikace *Kerio VPN Client* je popsána v samostatném manuálu *Kerio VPN Client — Pˇríruˇcka uživatele*. Změny vyhrazeny.

Aktuální verzi produktu naleznete na WWW stránce [http://www.kerio.cz/cz/control/download,](http://www.kerio.cz/cz/control/download) další dokumentaci na stránce <http://www.kerio.cz/cz/control/manual>.

Informace o registrovaných ochranných známkách a ochranných známkách jsou uvedeny v příloze [A.](#page-27-0)

# Obsah

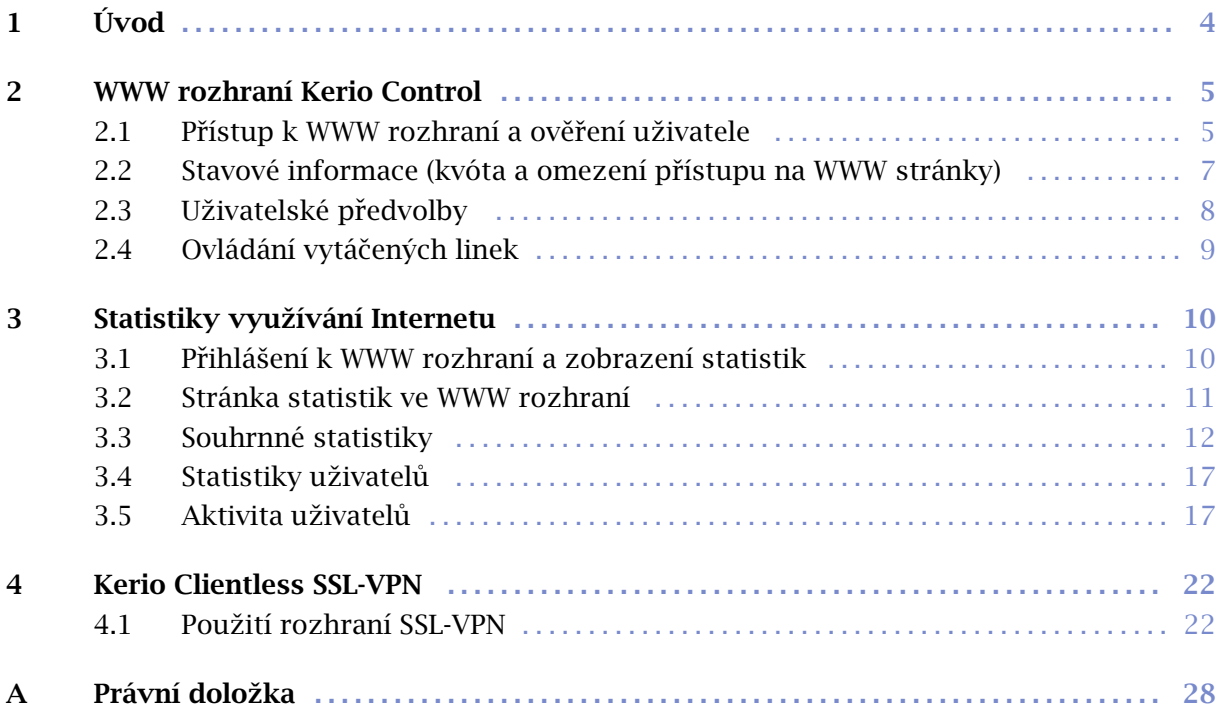

# <span id="page-3-0"></span>Kapitola 1 Úvod

Kerio Control je komplexní nástroj pro připojení lokální sítě k Internetu, zabezpečení a monitorování sítě, sledování aktivit a řízení přístupu uživatelů do Internetu. Kerio Control nabízí také nástroje určené nejen pro správce sítě:

- Uživatelské rozhraní (Můj účet) slouží k ověření uživatele na firewallu, zobrazení stavových informací a nastavení uživatelských předvoleb. Podrobnosti viz kapitola [2.](#page-4-0)
- Statistiky zobrazuje informace o aktivitách uživatelů, navštívených WWW stránkách, objemu přenesených dat a další údaje. Podrobnosti viz kapitola [3.](#page-9-0)
- *Kerio SSL-VPN* umožňuje vzdálený přístup z Internetu k souborům ve sdílených složkách na počítačích v lokální síti. Podrobnosti viz kapitola [4.](#page-21-0)

Ve všech případech se jedná o tzv. webová rozhraní, což znamená, že pro přístup do těchto rozhraní použijete WWW prohlížeč, do kterého zadáte určitou specifickou adresu (URL). Pro plnou a správnou funkci je potřeba použít některý z podporovaných WWW prohlížečů. Aktuálně podporované prohlížeče jsou uvedeny na stránce

# <http://www.kerio.cz/cz/control/technical-specifications>

Tato uživatelská příručka popisuje funkce jednotlivých rozhraní a možnosti jejich použití. Nezabývá se možnostmi konfigurace samotného firewallu. Obecně proto platí, že v případě nejasností či problémů je nejvhodnější kontaktovat správce příslušného firewallu.

# <span id="page-4-0"></span>Kapitola 2 WWW rozhraní Kerio Control

Základní funkcí WWW rozhraní Kerio Control je přihlášení uživatele k firewallu. Firewall bývá zpravidla nastaven tak, že povoluje přístup ke službám v Internetu (WWW stránky, multimédia, FTP servery atd.) pouze přihlášeným uživatelům. Pro jednotlivé uživatele pak firewall sleduje statistiky (navštívené WWW stránky, objem přenesených dat atd.) a aplikuje případná omezení. Z důvodu jednoduchosti je zpravidla nastaveno automatické přesměrování na přihlašovací stránku WWW rozhraní, pokud přistupujete na libovolnou WWW stránku a nejste dosud přihlášen k firewallu. Po úspěšném přihlášení je pak prohlížeč přesměrován na požadovanou WWW stránku. Toto proběhne typicky při otevírání domovské stránky při spuštění WWW prohlížeče. Vaše ověření na firewallu je tak téměř transparentní.

Všem uživatelům (bez ohledu na přístupová práva) WWW rozhraní umožňuje:

- Zobrazení denní, týdenní a měsíční kvóty objemu přenesených dat a jejich aktuálního naplnění,
- Zobrazení pravidel pro omezení přístupu na WWW stránky,
- Nastavení filtrování určitých prvků WWW stránek (např. blokování vyskakovacích oken),
- Nastavení preferovaného jazyka WWW rozhraní, reportů a výstrah zasílaných e-mailem,
- Možnost změny hesla (pouze v některých případech).

Uživatelé s odpovídajícími přístupovými právy dále mohou:

- Prohlížet své vlastní statistiky využívání Internetu (viz kapitola [3\)](#page-9-0),
- Prohlížet statistiky využívání Internetu ostatních uživatelů a skupin,
- Vytáčet a zavěšovat vytáčená internetová připojení.

# 2.1 Přístup k WWW rozhraní a ověření uživatele

Pro přístup k WWW rozhraní Kerio Control zadejte do vašeho prohlížeče adresu ve tvaru:

#### https://server:4081/

server má význam jména nebo IP adresy počítače s Kerio Control a 4081 je port WWW rozhraní.

Prohlížeč může zobrazit varování o neplatnosti certifikátu. Toto varování můžete zpravidla ignorovat a pokraˇcovat v pˇripojení. Pokud si nejste jisti, obrat'te se na správce Kerio Control.

# *Pˇrihlášení uživatele*

Při přístupu k WWW rozhraní Kerio Control je vyžadováno ověření uživatele. Do WWW rozhraní může přistupovat každý uživatel, který má v Kerio Control vytvořen uživatelský účet (bez ohledu na přístupová práva).

V určitých případech můžete být do WWW rozhraní přihlášeni automaticky. V opačném případě se nejprve zobrazí přihlašovací stránka firewallu s dialogem pro zadání uživatelského jména a hesla. Přihlašovací údaje jsou ve většině případů shodné jako pro přihlášení do systému na vašem počítači.

#### *Upozornˇení:*

V sítích s více doménami (typicky ve velkých organizacích s několika pobočkami) může být vyžadováno zadání uživatelského jména s doménou (např. jnovak@pobocka.firma.cz). Tuto informaci vám poskytne váš správce sítě.

Úvodní stránka WWW rozhraní se liší podle vašich přístupových práv:

- Nemáte-li právo prohlížet statistiky, pak se jako úvodní stránka zobrazí stavové informace a pˇredvolby (*M˚uj úˇcet* — viz kapitola [2.2](#page-6-0)).
- Máte-li právo prohlížet statistiky, pak bude WWW rozhraní přepnuto do režimu statistik a jako úvodní stránka se zobrazí souhrnné statistiky (kapitola [3\)](#page-9-0). Odkazem v pravém horním rohu stránky se lze pˇrepínat mezi statistikami a uživatelskými předvolbami.
- Máte-li právo prohlížet pouze své vlastní statistiky, zobrazí se stránka s vašimi statistikami.

## *Odhlášení z WWW rozhraní*

Po skončení práce s WWW rozhraním Kerio Control byste se měli odhlásit prostřednictvím odkazu *Odhlásit* v pravém horním rohu stránky. Odhlášení je důležité zejména v případech, kdy sdílíte počítač s dalšími uživateli. Pokud se neodhlásíte, může vaše přihlášení zneužít jiný uživatel a pracovat s WWW rozhraním pod vaší identitou.

K firewallu můžete být přihlášeni, i když jste nepracovali s WWW rozhraním — např. firewall vyžadoval vaše ověření při přístupu na WWW stránku. Abyste v takových případech nemuseli po skončení práce kvůli ohlášení otevírat WWW rozhraní, nabízí Kerio Control také přímý odkaz pro odhlášení uživatele:

https://server:4081/logout

<span id="page-6-0"></span>Při přístupu na tuto adresu dojde k okamžitému odhlášení od Kerio Contol bez nutnosti zobrazování úvodní stránky WWW rozhraní.

#### *Tip*

URL pro odhlášení od firewallu můžeme přidat jako odkaz do nástrojového pruhu WWW prohlížeče. Uživatel tak bude mít stále k dispozici "tlačítko" pro snadné odhlášení od firewallu.

Poznámka: Kerio Control automaticky odhlásí uživatele při nečinnosti, pokud nepracuje s WWW rozhraním ani nevyužívá žádnou internetovou službu po stanovenou dobu (standardnˇe 2 hodiny). Tím jsou ošetˇreny pˇrípady, kdy se zapomenete od firewallu odhlásit.

## *Ovˇeˇrení hesla uživatele*

Pokud přistupujete k WWW rozhraní v době, kdy je vaše přihlášení z daného počítače dosud platné (tzn. neodhlásili jste se ani nevypršela doba nečinnosti), ale příslušná relace prohlížeče<sup>1</sup> již vypršela, pak Kerio Control požaduje ověření uživatele zadáním jeho hesla. Hlavním důvodem pro toto znovuověření je potenciální možnost zneužití identity přihlášeného uživatele jiným uživatelem.

Za uvedených podmínek se na přihlašovací stránce zobrazí upozornění, že z daného počítače je již k firewallu přihlášen určitý uživatel.

Pokud jste to přímo vy, můžete se jednoduše ověřit zadáním svého hesla a pokračovat v práci s WWW rozhraním. Pokud je aktuálně přihlášen jiný uživatel, je potřeba jej nejprve odhlásit, a poté se ověřit svým vlastním uživatelským jménem a heslem.

# 2.2 Stavové informace (kvóta a omezení přístupu na WWW stránky)

V záložce *Stav* jsou zobrazovány tyto údaje:

## Informace o uživateli a firewallu

V záhlaví stránky se zobrazuje celé jméno nebo uživatelské jméno a DNS jméno nebo IP adresa firewallu.

# Statistika kvóty objemu dat

Horní část záložky *Stav* zobrazuje aktuální objem přenesených dat v příchozím směru (download) a odchozím směru (upload) za dnešní den, tento týden a tento měsíc. Je-li nastavena některá kvóta, pak je zde zobrazeno také aktuální využití jednotlivých kvót (v procentech).

Začátek týdne a začátek měsíce je dán nastavením tzv. účtovacího období v Kerio Control. Chcete-li toto nastavení změnit, obrať te se na správce firewallu.

*Relace* (angl. *session*, někdy též překládáno jako *sezení*) je období běhu jedné instance prohlížeče. Např. v případě 1 prohlížečů *Internet Explorer, Firefox* nebo Opera relace zaniká po uzavření všech otevřených oken prohlížeče, zatímco u prohlížeče *SeaMonkey* relace zaniká až po ukončení programu *Rychlé spuštění* (ikona v oznamovací oblasti nástrojové lišty).

## <span id="page-7-0"></span>Aktuální omezení přístupu na WWW stránky

Dolní ˇcást záložky *Stav* zobrazuje aktuální pravidla pro URL, která jsou na daného uživatele aplikována (tzn. pravidla platná buď pro všechny uživatele nebo přímo pro tohoto uživatele nebo pro skupinu, do níž tento uživatel náleží). Uživatel tak může snadno zjistit, k jakým WWW stránkám a typům objektů má povolen přístup a k jakým nikoliv. Zobrazuje se i časová platnost jednotlivých pravidel.

# 2.3 Uživatelské předvolby

V záložce Předvolby si může každý uživatel nastavit vlastní podmínky filtrování obsahu WWW stránek a preferovaný jazyk, ve kterém bude WWW rozhraní zobrazováno. Pokud uživatel nepoužívá účet z domény *Windows*, pak si v předvolbách může také změnit své heslo.

# *Volby pro filtrování obsahu WWW stránek*

Horní část záložky umožňuje povolit či zakázat určité prvky v HTML stránkách.

#### Volby pro filtrování obsahu

Zaškrtnutí políčka pod názvem prvku znamená, že tento prvek bude filtrován firewallem. Je-li určitý prvek zakázán správcem Kerio Control, pak je příslušné pole na této stránce neaktivní — uživatel nemůže nastavení změnit. Uživatel smí svá pravidla pouze zpřísnit — nemůže povolit HTML prvek, který mu zakázal správce Kerio Control.

- $\bullet$  *Java applety* blokování HTML tagů <applet>
- *ActiveX* prvky *Microsoft ActiveX* (tato technologie dovoluje mimo jiné napˇr. spouštění aplikací na klientském počítači).

Tato volba blokuje HTML tagy <object> a <embed>.

- *Skripty* blokování HTML tagů <script> (příkazy jazyků JavaScript, VBScript atd.)
- *Pop-up okna* automatické otevírání nových oken prohlížeče typicky reklamy. Tato volba blokuje ve skriptech v jazyce *JavaScript* metodu window.open().
- *Cross-domain referer* blokování položek Referer v HTTP hlavičce.

Tato položka obsahuje URL stránky, z níž klient na danou stránku přešel. Volba *Cross-domain referer* blokuje položku Referer v pˇrípadˇe, že obsahuje jiné jméno serveru než aktuální požadavek.

Blokování *Cross-domain referer* má význam pro ochranu soukromí uživatele (položka Referer může být sledována pro zjištění, jaké stránky uživatel navštěvuje).

#### Uložit nastavení

Stisknutím tohoto tlačítka se nastavené volby uloží a aktivují.

# <span id="page-8-0"></span>*Zmˇena uživatelského hesla*

Střední část záložky *Předvolby* slouží pro změnu hesla uživatele. Změna hesla je možná, pouze pokud máte vytvořený účet přímo v Kerio Control.

V případě nejasností kontaktujte správce vašeho firewallu.

# *Preferovaný jazyk*

V dolní části záložky *Předvolby* si uživatel může nastavit svůj preferovaný jazyk. Tento jazyk pak bude použit pro:

- WWW rozhraní firewallu,
- Reporty, výstrahy a další informace zasílané uživateli e-mailem (např. upozornění na virus nebo překročení kvóty objemu přenesených dat).

Nastavení preferovaného jazyka se nepoužívá pro rozhraní *Kerio Clientless SSL-VPN*, ve kterém je vždy jazyk nastaven automaticky podle preferencí WWW prohlížeče.

Aktuální verze Kerio Control nabízí výběr ze 16 jazyků. Jazyk si může uživatel vybrat ze seznamu nebo může být nastaven automaticky podle jazykových preferencí ve WWW prohlížeči klienta (výchozí volba). Tato možnost existuje ve všech podporovaných WWW prohlížečích. Není-li k dispozici žádný z jazyků preferovaných v prohlížeči, použije se výchozí — angličtina.

Poznámka: Nastavení jazyka ovlivňuje také formát zobrazování data a číselných údajů.

# 2.4 Ovládání vytáčených linek

Pokud máte právo ovládat vytáčené linky v Kerio Control, pak můžete v záložce *Vytáčené linky* vytáčet a zavěšovat jednotlivé linky a sledovat jejich stav. Tato záložka zobrazuje seznam všech vytáčených linek, které jsou v Kerio Control definovány.

Údaje o vytáčené lince:

- Název linky v Kerio Control.
- Aktuální stav *Odpojeno*, *Pˇripojuje se...* (probíhá vytáˇcení), *Pˇripojeno*, *Odpojuje se* (probíhá zavěšování).
- Akce hypertextový odkaz pro vytočení nebo zavěšení linky (v závislosti na jejím aktuálním stavu).
- Doba, po kterou je linka připojena.
- Objem přenesených dat v každém směru (*příchozí* = z Internetu do lokální sítě, Od*chozí* = z lokální sítě do Internetu).

*Poznámka:* Stránka *Vytáˇcené linky* je v pravidelných intervalech automaticky obnovována, aby stále zobrazovala aktuální stav linek.

# <span id="page-9-0"></span>Kapitola 3 Statistiky využívání Internetu

Kerio Control poskytuje prostřednictvím WWW rozhraní podrobné statistické informace o uživatelích a skupinách, objemu přenesených dat, navštívených WWW stránkách a kategoriích stránek. Tyto informace lze využít např. pro sledování pracovních a nepracovních aktivit jednotlivých uživatelů.

Statistiky sledují komunikaci mezi lokální sítí a Internetem. Objemy dat přenesených mezi počítači v lokální síti a navštívené stránky na lokálních serverech nejsou do statistik zahrnovány (ani to není technicky možné).

Výhodou webových statistik a reportů je jejich snadná dostupnost. Uživatel (typicky vedoucí pracovník) nepotřebuje program *Administration Console* a nemusí mít práva ke správě Kerio Control (přístup ke statistikám je řízen speciálním právem). Statistiky zobrazené ve webovém prohlížeči můžete i vytisknout nebo uložit na disk jako WWW stránku.

*Poznámka:*

- 1. Uživatelé by měli být informováni o tom, že jejich aktivita je na firewallu sledována.
- 2. Statistiky a reporty v Kerio Control mají informativní charakter. Nedoporučujeme je používat např. pro přesné rozúčtování nákladů na internetové připojení na jednotlivé uživatele.

# 3.1 Pˇrihlášení k WWW rozhraní a zobrazení statistik

K prohlížení statistik je třeba se přihlásit do WWW rozhraní Kerio Control. Uživatel (resp. skupina, do které je zařazen) musí mít právo prohlížet statistiky. Podrobnosti o přihlašování do WWW rozhraní Kerio Control viz kapitola [2.1.](#page-4-0)

# *Pˇrístup ke statistikám*

Z libovolného počítače, ze kterého je povolen přístup k WWW rozhraní Kerio Control, je možné zobrazit statistiky těmito způsoby:

- Na adrese https://server:4081/star. Toto je adresa určená výhradně pro přístup ke statistikám. Pokud nemáte právo prohlížet statistiky, zobrazí se chybové hlášení.
- Na adrese https://server:4081/. Toto je základní adresa WWW rozhraní Kerio Control. Pokud máte právo prohlížet statistiky, zobrazí se úvodní stránka s celkovými statistikami nebo vašimi vlastními statistikami (viz níže). V opačném případě se zobrazí stránka Můj účet, která je dostupná všem uživatelům.

#### <span id="page-10-0"></span>*Aktualizace dat pro statistiky*

Statistiky jsou primárně určeny k vytváření přehledů za určité období. Při sledování a vyhodnocování statistik musí Kerio Control zpracovat poměrně velké množství dat. Aby nedocházelo k příliš velkému zatěžování firewallu a zpomalování internetového připojení, aktualizují se data pro statistiky pravidelně cca jednou za hodinu.

Z těchto důvodů nejsou statistiky v Kerio Control vhodné pro sledování aktivity uživatelů v reálném čase.

# 3.2 Stránka statistik ve WWW rozhraní

#### *Typy statistik*

Kerio Control nabízí dva základní typy statistik:

#### Souhrnné statistiky

Celkový přehled za všechny uživatele nebo za vybranou skupinu uživatelů. Tyto statistiky dávají přehled o celkovém objemu přenesených dat, nejpoužívanějších síťových protokolech, nejnavštěvovanějších WWW stránkách a kategoriích stránek.

#### Statistiky uživatelů

Podrobný přehled za vybraného uživatele. Tyto statistiky poskytují přehled o přenesených datech, používaných protokolech, WWW stránkách a kategoriích stránek navštívených daným uživatelem. Pokud Kerio Control sleduje také aktivity uživatelů, je k dispozici podrobný výpis jeho činností souvisejících s využíváním Internetu.

Uživatelům je možné speciálním přístupovým právem povolit sledování svých vlastních statistik (včetně podrobného výpisu aktivit).

#### *Výbˇer sledovaného období*

Při prohlížení statistik nás zpravidla zajímají pouze údaje pro určitý časový úsek (dnešní den, minulý týden apod.). Požadované období lze nastavit pomocí nástrojového pruhu v horní části stránky.

Nástrojový pruh obsahuje tlačítka pro rychlý výběr aktuálního období (den, týden, měsíc). Šipky vedle data (aktuálního období) umožňují rychlé přepnutí na předchozí nebo následující období zvolené délky. Rychlé přepnutí není možné, pokud je zvoleno vlastní období určené počátečním a koncovým datem.

K nastavení libovolného jiného reportovacího období slouží tlačítko *Vlastní období* v horní části stránky statistik.

V položce *Délka období* lze vybrat období pevné délky (den, týden nebo měsíc). Podle zvolené délky období se zobrazí kalendář umožňující výběr roku, týdne nebo měsíce.

Poznámka: Týdny a měsíce pro účely statistik nemusí odpovídat kalendářním týdnům a měsícům. V konfiguraci statistik v Kerio Control lze nastavit tzv. účtovací období — začátek <span id="page-11-0"></span>měsíce a první den v týdnu (případná změna účtovacího období bude mít vliv pouze na nová data, neovlivní data, která jsou již uložená v databázi).

Další možností je definovat libovolné vlastní období určené počátečním a koncovým datem.

Počáteční i koncové datum je možné zadat ručně nebo vybrat z kalendáře (kliknutím na ikonu vedle příslušné položky).

Zvolené období platí pro statistiky ve všech záložkách a je platné až do další změny období (resp. do uzavření okna). Po dalším přihlášení je vždy nastaveno výchozí období "dnešní den".

Poznámka: Za určitých okolností může být zobrazena informace, že zvolené období bude zaokrouhleno na celé týdny nebo celé měsíce. V takovém případě se po potvrzení výběru nastaví výsledné (zaokrouhlené) období, pro které budou statistiky zobrazeny.

#### *Formátování pro tisk*

Libovolnou stránku se statistikami je možné převést do formátu vhodného pro tisk na tiskárně. K tomuto účelu slouží "tlačítko" *Tisk* v horním nástrojovém pruhu.

Po kliknutí na "tlačítko" *Tisk* se aktuální stránka zobrazí v novém okně (resp. záložce) prohlížeče ve formátu vhodném pro tisk na tiskárně a otevře se dialog prohlížeče pro tisk. Velikost a stránkování jsou optimalizovány pro oba nejrozšíˇrenˇejší formáty papíru — *A4* a *Letter*.

#### *Upozornˇení:*

Z technických d˚uvod˚u nelze pro tisk statistik použít pˇríkaz *Soubor* → *Tisk* (resp. kombinaci kláves *Ctrl+P*). Tímto způsobem by byla vytisknuta původní (neupravená) stránka.

## 3.3 Souhrnné statistiky

Sekce *Souhrn* poskytuje souhrnné statistiky za všechny uživatele v lokální síti nebo za vybranou skupinu uživatelů ve zvoleném reportovacím období.

V rozbalovacím poli můžete vybrat *Vše* (souhrn za všechny uživatele v lokální síti včetně anonymních nepřihlášených uživatelů) nebo některou skupinu, pro kterou jsou statistiky sledovány.

Sledování statistik pro skupiny uživatelů musí explicitně nastavit správce firewallu.

#### *Celkový pˇrehled*

Stránka *Celkově* dává rychlý přehled o síťové komunikaci vybrané skupiny uživatelů.

#### Komunikace po ...

První graf zobrazuje objem přenesených dat v průběhu zvoleného období. Vlevo od grafu jsou uvedeny objemy přenesených dat za celé zvolené období (celkově a v každém směru). Při umístění kurzoru myši na některý sloupec grafu se zobrazí objemy přenesených dat za pˇríslušný ˇcasový úsek. Kliknutím na sloupec grafu se reportovací období pˇrepne na vybraný časový úsek a všechny statistiky budou zobrazeny pouze pro tento úsek.<sup>2</sup> Délka ˇcasového úseku závisí na zvoleném období, pro které se statistiky zobrazují:

- *den* graf zobrazuje komunikaci po hodinách,
- *týden* nebo *mˇesíc* komunikace po dnech.

V případě vlastního období:

- *do 2 dnů (včetně)* komunikace po hodinách,
- *do 5 týdnů* komunikace po dnech,
- *do 6 měsíců* komunikace po týdnech,
- *více než 6 měsíců* komunikace po měsících.

#### Nejnavštěvovanější WWW stránky

Graf nejnavštěvovanějších WWW stránek zobrazuje prvních pět domén (druhé úrovně) dle návštěvnosti WWW stránek. Číselný údaj v grafu znamená počet návštěv všech WWW stránek z příslušné domény v daném reportovacím období.

Poznámka: Kerio Control "vidí" pouze jednotlivé HTTP požadavky. Z tohoto důvodu nejsou údaje o počtu návštěv absolutně přesné, jedná se však o velmi dobrou aproximaci.

#### Nejnavštěvovanější kategorie stránek

Tento graf zobrazuje pět nejžádanějších kategorií WWW stránek v daném období dle hodnocení modulem Kerio Control Web Filter. Číselný údaj v grafu znamená absolutní počet HTTP požadavků zařazených do dané kategorie. Technicky není možné rozlišit, zda se jedná o požadavky při načítání jedné stránky nebo požadavky na různé stránky. Z tohoto důvodu jsou počty požadavků zpravidla výrazně vyšší než počty návštěv WWW stránek v předchozím grafu.

## Prvních 5 uživatelů

Přehled pěti nejaktivnějších uživatelů, tj. uživatelů s největším celkovým objemem přenesených dat v daném reportovacím období.

Tabulka obsahuje jednotlivé uživatele a příslušný celkový objem přenesených dat.

Graf zobrazuje podíly těchto nejaktivnějších uživatelů na celkovém objemu přenesených dat v daném období. Při umístění kurzoru myši nad jméno vybraného uživatele se zobrazí objem dat přenesený tímto uživatelem celkem, v příchozím směru (download) a v odchozím směru (upload).

Kliknutím na jméno uživatele v grafu nebo v tabulce dojde k pˇrepnutí do záložky *Uživatelé* (viz kapitola [3.4\)](#page-16-0) a zobrazí se statistiky příslušného uživatele.

Na základě těchto informací můžeme např. zjistit, kteří uživatelé nejvíce zatěžují internetovou linku, a aplikovat na tyto uživatele příslušná omezení. *Poznámka:*

1. Objem přenesených dat konkrétního uživatele je dán součtem objemů dat přenesených tímto uživatelem ze všech počítačů, ze kterých se během daného

 $P^2$  Přepnutí reportovacího období na vybraný úsek není možné, pokud je zobrazena komunikace po hodinách. Nejkratší možné reportovací období je 1 den.

reportovacího období přihlásil k firewallu.

2. Data přenesená všemi nepřihlášenými uživateli se sčítají a zobrazují jako jedna položka (*nepˇrihlášení*). Tento údaj však nemá pˇríliš velkou vypovídací hodnotu. Správce firewallu by měl nastavit firewall tak, aby vždy vyžadoval přihlášení uživatele a nikdo nevyužíval Internet anonymně.

# Používané protokoly

Graf používaných protokolů zobrazuje podíl jednotlivých protokolů (resp. tříd protokolů) na celkovém objemu přenesených dat v daném reportovacím období. Při umístění kurzoru myši na název protokolu se zobrazí objem dat přenesený tímto protokolem. Z důvodu přehlednosti statistik rozlišuje Kerio Control pouze několik předdefinovaných tříd protokolů – viz níže.

Tyto informace mohou být užitečné např. pro zjištění charakteru komunikace mezi lokální sítí a Internetem. Pokud je internetová linka přetěžována, můžeme na základě těchto informací aplikovat příslušná omezení (komunikační pravidla, pravidla pro URL atd.).

# *Poznámka:*

- 1. Pokud se namísto některého grafu zobrazí text *Data nejsou k dispozici*, znamená to, že v databázi Kerio Control nejsou uložena žádná data pro pˇríslušnou statistiku a vybrané reportovací období. Tento stav může mít několik různých příčin — např. zvolený uživatelský účet v daném období neexistoval, uživatel se v tomto období vůbec nepřihlásil k firewallu apod.
- 2. Kerio Control se snaží optimalizovat velikost databáze statistik a objem zpracovávaných dat. Největší objem dat představují statistiky navštívených WWW stránek. Z toho důvodu se denní statistiky WWW stránek uchovávají pouze za posledních 40 dnů. Týdenní a měsíční statistiky jsou k dispozici za celou dobu uchování dat (standardně 2 roky).

Pokud je zvoleno období, pro které nejsou k dispozici potřebná data pro statistiku navštívených WWW stránek, Kerio Control se pokusí nabídnout volbu jiného ˇcasového období, ve kterém by mohla být k dispozici data pro požadovanou statistiku.

# *Komunikace uživatel˚u*

Stránka *Komunikace uživatelů* zobrazuje objem dat přenesených jednotlivými uživateli z vybrané skupiny v každém směru (download, upload). Je možné zobrazit veškerou síťovou komunikaci nebo komunikaci vybraným sít'ovým protokolem.

Tato tabulka dává přehled o tom, jak se který uživatel podílel na celkovém objemu přenesených dat. V tabulce lze zobrazit veškerá přenesená data, nebo pouze data přenesená vybraným protokolem (resp. třídou protokolů). Takto lze získat přehled o tom, kteří uživatelé přenesli nejvíce dat určitou službou (např. brouzdáním na WWW stránkách).

Z důvodu přehlednosti statistik rozlišuje Kerio Control pouze několik předdefinovaných tříd protokolů:

- *WWW* protokoly *HTTP*, *HTTPS* a veškerá další komunikace obsluhovaná inspekˇcním modulem protokolu *HTTP*.
- *E-mail* protokoly *SMTP*, *IMAP*, *POP3* (a jejich zabezpečené verze).
- *FTP* protokol *FTP* (včetně komunikace přes proxy server).
- *Multimédia* protokoly pro přenos zvuku a videa v reálném čase (např. *RTSP*, *MMS*, *RealAudio*).
- *VoIP SIP* internetová telefonie (Voice over IP) protokolem *SIP*.
- *P2P* protokoly sítí pro sdílení souborů (*peer-to-peer* např. *DirectConnect*, *Bit-Torrent, eDonkey* apod.). Příslušná komunikace je do statistik započítávána pouze v pˇrípadˇe, kdy Kerio Control detekuje, že se jedná o komunikaci v *P2P* síti.
- *VPN* připojení ke vzdáleným privátním sítím (např. *Kerio VPN, Microsoft PPTP* apod.).
- *Vzdálený přístup* "terminálové" připojení ke vzdáleným počítačům (např. *Vzdálená plocha*, *VNC*, *Telnet* nebo *SSH*).
- *Rychlé zasílání zpráv (Instant Messaging)* online komunikace mezi uživateli pomocí služeb jako *ICQ*, *Jabber* apod.

# *WWW stránky*

Přehled navštívených WWW stránek (resp. domén druhé úrovně). Číselný údaj znamená počet návštěv všech WWW stránek z příslušné domény v daném reportovacím období.

Z těchto statistik lze zjistit např.:

- které stránky (domény) uživatelé pravidelně navštěvují,
- kteří uživatelé jsou nejaktivnější v "brouzdání" po webových stránkách.

Graf v horní části záložky zobrazuje nejnavštěvovanější WWW domény. Číselný údaj v grafu znamená počet návštěv všech WWW stránek z příslušné domény v daném reportovacím období.

Pod grafem jsou zobrazeny podrobné statistiky pro každou z deseti nejnavštěvovanějších domén:

• V záhlaví je vždy uveden název DNS domény a celkový počet návštěv WWW stránek na serverech v této doméně. Název domény je zároveň odkaz na "výchozí" WWW stránku v dané doméně (před název domény se připojí jméno www, tedy např. pro doménu google.com se otevře stránka www.google.com).

- Koláčový graf zobrazuje podíl (nejvýše šesti) nejaktivnějších uživatelů na celkové návštěvnosti dané domény. Při umístění kurzoru myši na jméno vybraného uživatele se zobrazí celkový počet WWW stránek navštívených tímto uživatelem.
- Tabulka vedle grafu obsahuje nejaktivnější uživatele seřazené podle počtu návštěv WWW stránek v dané doméně.

Poznámka: Kerio Control "vidí" pouze jednotlivé HTTP požadavky. Pro zjištění počtu návštěv stránek (tj. vyhodnocení, které požadavky byly vyslány v rámci jedné návštěvy) se používá speciální heuristický algoritmus. Z tohoto důvodu nejsou údaje o počtu návštěv absolutně přesné, jedná se však o velmi dobrou aproximaci.

# *Kategorie stránek*

Přehled navštívených kategorií WWW stránek. Kategorizace stránek dává obecnější přehled o tom, jaké typy stránek uživatelé navštěvují a zda se jedná o pracovní či mimopracovní aktivity.

Graf v levé části záložky zobrazuje nejnavštěvovanější kategorie WWW stránek v daném reportovacím období. Číselný údaj v grafu znamená absolutní počet HTTP požadavků zařazených do dané kategorie. Technicky není možné rozlišit, zda se jedná o požadavky při načítání jedné stránky nebo požadavky na různé stránky. Z tohoto důvodu jsou počty požadavků zpravidla výrazně vyšší než počty návštěv ve statistikách nejnavštěvovanějších WWW stránek.

Pod grafem jsou k dispozici podrobné statistiky pro každou z deseti nejnavštěvovanějších kategorií WWW stránek:

- V záhlaví je vždy uveden název kategorie a celkový počet požadavků na WWW stránky z této kategorie.
- Koláčový graf zobrazuje podíl (nejvýše šesti) nejaktivnějších uživatelů na celkové návštěvnosti stránek dané kategorie. Při umístění kurzoru myši na jméno vybraného uživatele se zobrazí celkový počet požadavků tohoto uživatele na danou kategorii WWW stránek.
- Tabulka vedle grafu obsahuje nejaktivnější uživatele seřazené podle počtu požadavků na danou kategorii stránek.

Kliknutím na jméno vybraného uživatele v tabulce nebo v grafu se stránka přepne na záložku *Uživatelé* a zobrazí se podrobné statistiky vybraného uživatele (viz kapitola [3.4\)](#page-16-0).

# <span id="page-16-0"></span>*Poznámka:*

- 1. Kategorizaci stránek zajišťuje modul Kerio Control Web Filter, který je volitelnou součástí produktu Kerio Control. Chcete-li ve statistikách sledovat kategorie WWW stránek, musí mít Kerio Control platnou licenci pro tento modul.
- 2. Statistiky kategorií navštívených stránek mohou být ovlivněny úspěšností kategorizace jednotlivých stránek. Některé stránky mohou být z technických důvodů nekategorizované nebo (výjimečně) zařazené do nesprávné kategorie.

# 3.4 Statistiky uživatelů

Sekce *Uživatel* zobrazuje individuální statistiky vybraného uživatele.

Nejprve je třeba zvolit uživatelský účet v položce *Vybrat uživatele*. Tato položka obsahuje všechny uživatele, pro které jsou v databázi k dispozici nějaká statistická data - tzn. uživatele, kteří v době sledování statistik vykazovali nějakou internetovou aktivitu.

Po výběru uživatele se zobrazí jeho celé jméno, uživatelské jméno a e-mailová adresa (celé jméno a e-mailová adresa pouze v případě, že jsou tyto položky v uživatelském účtu vyplněny).

*Tip*

Způsob zobrazení uživatelského jména v tabulce lze nastavit v konfiguraci Kerio Control.

Pro vybraného uživatele budou zobrazeny stejné statistiky jako v sekci *Souhrn* pro všechny uživatele, tj.:

- objem přenesených dat během zvoleného reportovacího období.
- nejnavštěvovanější WWW stránky,
- nejnavštěvovanější kategorie WWW stránek,
- používané protokoly a jejich podíl na celkovém objemu přenesených dat.

Podrobné informace k jednotlivým statistikám naleznete v kapitole [3.3](#page-11-0).

# 3.5 Aktivita uživatelů

Záložka Aktivita uživatele umožňuje zobrazit velmi podrobné informace o "internetové aktivitě" vybraného uživatele. Tato sekce dává odpovědi na otázky typu *Co dělal tento uživatel v daném období na Internetu? Kolik ˇcasu strávil tento uživatel brouzdáním po WWW stránkách?* apod.

V pravé horní ˇcásti záložky *Aktivita uživatel˚u* musíme nejprve vybrat uživatele, jehož aktivitu chceme zobrazit.

V levém horním rohu stránky pak bude zobrazeno záhlaví se všemi dostupnými informacemi o vybraném uživateli (uživatelské jméno, e-mailová adresa atd.).

Pod záhlavím je zobrazen přehled všech rozpoznaných aktivit vybraného uživatele v daném období. Neexistují-li pro toto období žádné záznamy o aktivitě vybraného uživatele, zobrazí se hlášení *Data nejsou k dispozici*. Technicky není možné rozlišit, zda uživatel neměl v daném období žádnou aktivitu nebo zda aktivitu měl, ale z nějakého důvodu nebyla zaznamenána.

# *Poznámka:*

- 1. Sekce *Aktivita uživatelů* dává přehled o aktivitě uživatele za určité období, není však určena pro sledování aktivity v reálném čase. Detekované aktivity se vždy zobrazují s určitým zpožděním, které je dáno zejména dvěma faktory:
	- *Aktualizace statistických dat* při sledování a vyhodnocování statistik musí Kerio Control zpracovat poměrně velké množství dat. Aby nedocházelo k příliš velkému zatěžování firewallu, aktualizují se data pro statistiky vždy cca 1x za hodinu (viz informace o poslední aktualizaci dat).
	- *Prodleva pˇri zaznamenávání aktivit* každá aktivita je zaznamenána až 15 minut poté, co byla ukončena. Důvodem je slučování bezprostředně následujících aktivit stejného typu do jednoho záznamu (pro přehlednější zobrazení aktivity uživatele).
- 2. Aktivitu uživatele lze zobrazit nejvýše za 7 dní (z důvodu přehlednosti). Je-li zvoleno delší ˇcasové období, budou uživateli nabídnuta kratší období pokrývající aktuální období.

# *Kategorie aktivit*

Detekované aktivity jsou pro přehlednost řazeny do několika kategorií. Pod názvem každé kategorie jsou uvedeny sumární informace (celkový počet spojení, celkový objem přenesených dat apod.) a dále následují podrobnosti o jednotlivých aktivitách. Podrobnosti lze volitelně skrýt. Je-li zvoleno období delší než jeden den, pak jsou navíc záznamy v každé kategorii rozděleny po jednotlivých dnech. Denní záznamy lze rovněž volitelně skrýt.

U každého záznamu o aktivitě jsou uvedeny dva časové údaje: čas zahájení aktivity a délka (doba trvání) aktivity. Je-li aktivita označena jako nedokončená, znamená to, že je příslušné spojení stále otevřené.

Kategorie aktivit se zobrazují vždy v pořadí, jak jsou uvedeny v následujícím popisu. Pokud uživatel neměl v daném období žádnou aktivitu patřící do určité kategorie, pak tato kategorie nebude zobrazena.

# WWW stránky

Tato kategorie zahrnuje jednu z nejčastějších aktivit uživatelů — prohlížení WWW stránek a vyhledávání na Internetu.

V záhlaví je uveden celkový poˇcet navštívených WWW stránek v daném období a celkový počet vyhledávání na Internetu. Kerio Control dokáže správně detekovat většinu běžných internetových vyhledávačů.

Záznam o přístupu na WWW stránku obsahuje:

- Čas zahájení a délku aktivity (viz výše).
- Doménu, do které stránka patří (statistiky se vytvářejí podle domén druhé úrovně).
- Počet návštěv stránky kolikrát byla stránka navštívena v rámci této aktivity.
- Kategorie stránky klasifikace stránky modulem Kerio Control Web Filter. Pokud není tento modul aktivní nebo se stránku nepodařilo klasifikovat, kategorie stránky nebude zobrazena.
- Titulek stránky. Titulek je zobrazen jako odkaz po kliknutí na titulek se příslušná stránka otevře v novém okně prohlížeče (resp. nové záložce). Pokud stránka nemá titulek, nebude v přehledu aktivit uživatele zobrazena.

Při přístupu na zabezpečené (*HTTPS*) stránky je komunikace šifrována, a proto nelze zjistit titulky ani URL jednotlivých stránek. V záznamu jsou pak uvedeny pouze tyto údaje:

- Jméno (případně IP adresa) serveru,
- Protokol (*HTTPS*),
- Objem přenesených dat v každém směru.

Záznam o vyhledávání obsahuje:

- Vyhledávač (pouze doménu).
- Hledaný výraz. Výraz je zobrazen jako odkaz, kliknutím bude vyhledán v příslušném vyhledávači a výsledek zobrazen v novém okně prohlížeče (resp. nové záložce).

## Zprávy (e-mail a rychlé zasílání zpráv)

Tato kategorie zahrnuje dva typy aktivit: e-mailovou komunikaci (protokoly *SMTP*, *IMAP* a *POP3*) a rychlé zasílání zpráv (*Instant Messaging* — služby *ICQ*, *AOL Instant Messenger (AIM)*, *Yahoo! Messenger*, *MSN Messenger* apod.).

V hlavičce je uveden počet detekovaných e-mailových zpráv a celkový objem dat přenesených e-mailovými protokoly. E-mailové zprávy Kerio Control rozpoznává pouze v protokolech *SMTP* a *POP3*, pokud komunikace není šifrována. V ostatních případech (protokol IMAP, šifrovaná komunikace atd.) je sledován pouze objem dat přenesených jednotlivými protokoly.

V kategorii *Zprávy* se zobrazují tyto typy záznamů:

- Pˇripojení k serveru pˇripojení poštovního klienta k *SMTP*, *IMAP* nebo *POP3* serveru. V záznamu je uvedeno jméno (případně IP adresa) příslušného serveru, použitý protokol a objem přenesených dat v každém směru.
- Odeslané/přijaté zprávy počet zpráv (přenesených v rámci jednoho připojení), jméno (případně IP adresa) serveru odchozí/příchozí pošty, použitý protokol a objem přenesených dat v každém směru.

Poznámka: Objem přenesených dat je zaokrouhlován na celé kilobyty. Je-li objem dat menší než 0.5 KB, zobrazí se hodnota *0*.

• Rychlé zasílání zpráv — zaznamenává se pouze přihlášení uživatele k serveru.

V záznamu je uveden protokol (služba rychlého zasílání zpráv) a jméno (případně IP adresa) přihlašovacího serveru.

Délka aktivity v tomto případě znamená pouze dobu, po kterou byl uživatel přihlášen k příslušné službě, bez ohledu na to, zda posílal zprávy či nikoliv.

## Přenosy velkých souborů

Tato kategorie zahrnuje uživatelské aktivity, při kterých se přenášejí velké objemy dat – typicky stahování (download) souborů z WWW a FTP serverů, ukládání (upload) souboru na FTP server nebo sdílení souborů v P2P sítích. Za "velký soubor" je považován soubor o velikosti větší než 1 MB (případně 2 MB dat přenesených neznámým spojením — viz dále).

V hlavičce je uveden celkový počet rozpoznaných souborů, celkový objem přenesených dat (v obou směrech), objem dat přenesených v P2P sítích (rovněž v obou směrech) a počet blokovaných pokusů o sdílení souborů v P2P sítích (tento údaj se zobrazuje, pouze byl-li nějaký pokus detekován a blokován).

Typy záznamů v kategorii Přenosy velkých souborů:

• Stahování (download) nebo ukládání (upload) souboru — záznam obsahuje jméno (případně IP adresu) serveru, objem přenesených dat a název přenášeného souboru.

Jedná-li se o stahování souboru z WWW serveru nebo anonymního FTP serveru, pak je název souboru zobrazen jako odkaz. Kliknutím na odkaz lze tento soubor stáhnout ze serveru tak, jak jej stahoval příslušný uživatel.

- Sdílení (přenosy) souborů v P2P sítích záznam obsahuje jméno detekované P2P sítě a objem přenesených dat v každém směru.
- Blokovaný pokus o použití P2P sítě informace o tom, že se uživatel pokusil sdílet soubory v P2P síti, ale jeho pokus byl detekován a zablokován modulem *P2P Eliminator*.
- Neznámé spojení libovolná komunikace daného uživatele mezi lokální sítí a Internetem, při které bylo přeneseno více než 2 MB dat a zároveň nepatří do jiné kategorie (napˇr. *Multimédia*). Záznam obsahuje jméno nebo IP adresu serveru, protokol/službu (pokud byla rozpoznána) a objem pˇrenesených dat v každém směru.

## Multimédia

Kategorie Multimédia zahrnuje přenos multimediálních dat v reálném čase – tzv. *streaming* (typicky internetová rádia a televize).

V hlavičce je uveden celkový objem dat přenesený multimediálními protokoly a celkový počet připojení k serverům.

Záznamy o jednotlivých aktivitách obsahují tyto informace:

- Název streamu (případně URL, není-li název k dispozici). Za určitých podmínek může být název zobrazen jako odkaz, kterým lze příslušný stream přímo otevřít.
- Jméno (případně IP adresu) serveru.
- Objem přenesených dat v každém směru.

# VoIP - SIP

V této kategorii se zobrazují telefonní hovory uživatele protokolem SIP.

V záhlaví je uveden celkový počet hovorů (odchozích i příchozích) a celková doba jejich trvání. Směr hovoru je určen z pohledu uživatele, jehož aktivitu Kerio Control sleduje. Pobrobné záznamy o jednotlivých hovorech pak obsahují:

- Telefonní číslo volajícího a volaného, případně jméno účastníka (je-li k danému číslu přiřazeno).
- IP adresa telefonu volajícího a volaného,
- Objem přenesených dat v každém směru.

# Vzdálený přístup

Tato kategorie zahrnuje jednak vzdálený přístup uživatele na počítače v Internetu (např. *Microsoft Remote Desktop* (*RDP* — *Vzdálená plocha*), *VNC*, ale také *Telnet* a *SSH*) a jednak přístup do vzdálených sítí prostřednictvím VPN. Vzdálený přístup, pokud neslouží k pracovním účelům, je poměrně nebezpečná aktivita. Uživatel takto může snadno obejít pravidla firewallu ve své lokální síti — např. prohlížením zakázaných WWW stránek na vzdáleném počítači nebo přenášením nepovolených souborů pomocí VPN. Hlavička kategorie *Vzdálený přístup* obsahuje:

• počet VPN připojení a celkový objem dat přenesených prostřednictvím VPN,

• počet vzdálených přístupů a celkový objem přenesených dat.

Záznamy o jednotlivých aktivitách obsahují tyto informace:

- jméno (případně IP adresu) serveru, ke kterému se uživatel připojuje,
- název protokolu/služby,
- objem dat přenesených daným připojením v každém směru.

# <span id="page-21-0"></span>Kapitola 4 Kerio Clientless SSL-VPN

Kerio Clientless *SSL-VPN* (dále jen "*SSL-VPN"*) je speciální rozhraní umožňující zabezpečený vzdálený přístup prostřednictvím WWW prohlížeče ke sdíleným prostředkům (souborům a složkám) v síti, kterou Kerio Control chrání.

Rozhraní *SSL-VPN* je do jisté míry alternativou k aplikaci *Kerio VPN Client*. Jeho základní výhodou je možnost okamžitého přístupu do vzdálené sítě odkudkoliv bez instalace speciální aplikace a jakékoliv konfigurace (odtud označení *clientless* — "bez klienta"). Naopak nevýhodou je netransparentní přístup do sítě. *SSL-VPN* je v podstatě obdobou systémového nástroje *Místa v síti (My Network Places*), neumožňuje přistupovat k WWW serverům a dalším službám ve vzdálené síti.

*SSL-VPN* je vhodné použít pro okamžitý přístup ke sdíleným souborům ve vzdálené síti všude tam, kde z nˇejakého d˚uvodu nem˚užeme nebo nechceme použít aplikaci *Kerio VPN Client*.

# 4.1 Použití rozhraní SSL-VPN

Pro přístup k rozhraní lze využít většinu běžných grafických WWW prohlížečů (viz kapitola [1\)](#page-3-0). Do prohlížeče zadáme URL ve tvaru

# https://server/

kde server je jméno nebo IP adresa počítače s Kerio Control. Používá-li *SSL-VPN* jiný port než standardní port služby *HTTPS* (443), pak je třeba v URL uvést také příslušný port — např.:

# https://server:12345/

Po pˇripojení k serveru se zobrazí pˇrihlašovací stránka rozhraní *SSL-VPN* v jazyce dle nastavení prohlížeče. Není-li k dispozici lokalizace pro žádný z jazyků preferovaných v prohlížeči, bude použita angličtina.

Pro přístup do sítě prostřednictvím *SSL-VPN* je nutné se ověřit zadáním uživatelského jména a hesla do příslušné domény na přihlašovací stránce. Přihlašovací údaje jsou ve většině případů shodné jako pro přihlášení do systému na počítači uživatele. Veškeré operace se sdílenými soubory a složkami budou prováděny pod identitou přihlášeného uživatele.

# *Práce se soubory a složkami*

Práce s rozhraním *SSL-VPN* je velmi podobná práci se systémovým oknem *Místa v síti* (*My Network Places*).

| €<br>Aktuální cesta: \\zbenes\income |                  |   |               |                                  |                 | Θ                | inovak@firma.cz<br>A+ Odhlásit |  |
|--------------------------------------|------------------|---|---------------|----------------------------------|-----------------|------------------|--------------------------------|--|
| Navigace                             | 図                | п |               | Jméno $\triangle$                | <b>Velikost</b> | Změněno          | <b>Popis</b>                   |  |
| Celá síť                             | $\blacktriangle$ |   | d             | O úroveň výše                    |                 |                  |                                |  |
| ÷<br>FIRMA                           |                  | г | ◓             | 54NewFolder123                   | Složka          | 09.05.2005 20:46 |                                |  |
| zbenes                               |                  | ⊽ | Ò             | NewFolder                        | Složka          | 12.05.2005 09:05 |                                |  |
| <b>b</b> income                      |                  | г | Ò             | NewFolder223                     | Složka          | 09.05.2005 18:23 |                                |  |
| 54NewFolder123                       |                  | г | ≏             | NewFoldergw '02                  | Složka          | 10.05.2005 08:26 |                                |  |
| NewFolder                            |                  | п | Ò             | NewFolderw                       | Složka          | 09.05.2005 18:44 |                                |  |
| NewFolder223                         | ▼                | г | Ò             | qwe                              | Složka          | 12.05.2005 11:46 |                                |  |
| Akce                                 | 図                | п | $\mathbb{R}$  | about.png                        | 4 kB            | 11.05.2005 13:57 |                                |  |
| <b>Prejmenovat</b>                   |                  | □ | $\mathbb{R}$  | adblock filters                  | 5 kB            | 09.05.2005 13:02 |                                |  |
| Přesunout do                         |                  | □ | h             | ColorPic.exe                     | 150 kB          | 09.05.2005 13:04 |                                |  |
| Zkopírovat do<br>rk)                 |                  | п | G             | cs.def                           | 13 kB           | 12.05.2005 07:59 |                                |  |
| <b>Smazat</b>                        |                  | п | n             | debug.log                        | 1 kB            | 10.05.2005 12:41 |                                |  |
| <b>C</b> Nová složka                 |                  | п | <b>G</b>      | evc4sp3.exe                      | 59 125 kB       | 09.05.2005 13:07 |                                |  |
| <b>B</b> Nahrát                      |                  | п | $\mathbb{R}$  | home030.zip                      | 9766 kB         | 09.05.2005 13:03 |                                |  |
| <b>□Ÿ</b> Přidat k záložkám          |                  | г | G             | internal-kwf-6.1.0-b1-78-win.exe | 21 103 kB       | 09.05.2005 13:13 |                                |  |
|                                      |                  | г | $\frac{1}{n}$ | nestoy.zip                       | 98 kB           | 10.05.2005 12:19 |                                |  |
| Záložky                              | 図                | п | h             | TryDock.log                      | 0 kB            | 11.05.2005 11:11 |                                |  |
| <b>EL Správa záložek</b>             |                  |   |               |                                  |                 |                  |                                |  |
| \\zbenes\income                      |                  |   |               |                                  |                 |                  |                                |  |

Obrázek 4.1 Clientless SSL-VPN — hlavní stránka

V horní části stránky je k dispozici adresní řádek, do kterého lze přímo zadat umístění požadovaného sdíleného prostředku (tzv. *UNC cestu*) — např.:

# \\server\slozka\podslozka

Cestu lze zapsat normálním způsobem, i když názvy složek a/nebo souborů obsahují mezery  $-$  napr $\check{r}$ .:

## \\server\moje složka\m˚uj soubor.doc

Všechny sdílené prostředky v doméně lze procházet pomocí tzv. navigačního stromu v levé části stránky. Navigační strom je provázán s adresním řádkem (tzn. v adresním řádku se vždy zobrazuje cesta k položce vybrané ve stromu a naopak při zadání cesty do adresního řádku se ve stromu zobrazí odpovídající položka).

Pod navigačním stromem je zobrazen seznam akcí, které lze provést v daném umístění (resp. pro vybraný soubor nebo složku). Základními funkcemi, které rozhraní *SSL-VPN* nabízí, je stažení vybraného souboru na lokální počítač (tzn. počítač, na kterém je spuštěn WWW prohlížeč uživatele) a nahrání souboru z lokálního počítače do vybraného umístění ve vzdálené doméně (uživatel musí mít právo zápisu do cílového umístění). Stažení nebo nahrání více souborů zároveň nebo celých složek není možné.

Pro soubory a složky jsou dále k dispozici všechny standardní funkce — kopírování, přejmenování, přesun, mazání. Kopírovat nebo přesunovat soubory a složky je možné v rámci sdílených prostředků v dané doméně. V aktuálním umístění lze vytvářet nové složky a mazat prázdné složky.

## *Antivirová kontrola*

Správce Kerio Control může nastavit antivirovou kontrolu souborů přenášených rozhraním *SSL-VPN* (standardnˇe se provádí kontrola ukládaných soubor˚u). Rozhraní *SSL-VPN* tak zaručuje bezpečnost při přenášení souborů mezi klientským počítačem a vzdálenou lokální sítí. Pokud je ve stahovaném nebo ukládaném souboru nalezen virus, operace bude přerušena a zobrazí se varování.

# *Záložky*

Pro rychlý přístup k často používaným síťovým prostředkům si uživatel může vytvořit tzv. záložky. Záložky jsou obdobou *Oblíbených položek* (*Favorites*) v systému *Windows*.

Volbou Přidat k záložkám lze vytvořit záložku pro aktuální umístění (tj. pro cestu zobrazenou v adresním řádku). Záložku doporučujeme pojmenovat krátkým výstižným názvem – dobré pojmenování usnadňuje orientaci zejména při větším počtu záložek. Pokud nebude název záložky vyplněn, bude v seznamu záložek zobrazována přímo odpovídající UNC cesta.

Volba *Správa záložek* umožňuje upravit nebo smazat již vytvořené záložky, případně vytvořit novou záložku pro libovolnou cílovou cestu (složku). Cílovou složku lze zadat ručně nebo ji vyhledat ve stromu složek, případně je možné použít jako výchozí bod jinou již existující záložku.

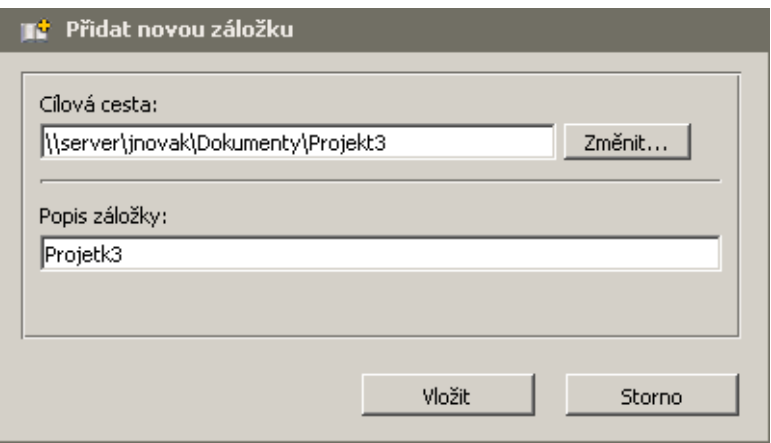

Obrázek 4.2 Clientless SSL-VPN — vytvoření záložky

## *Pˇríklady operací se soubory a složkami*

V této sekci uvádíme několik praktických ukázek práce se soubory a složkami prostřednictvím rozhraní *SSL-VPN*.

## Vytvoření nové složky

Dialog umožňuje vytvořit novou složku ve zvoleném umístění. Standardně je nabízena aktuální cesta (z adresního řádku), lze však zadat libovolnou jinou cestu.

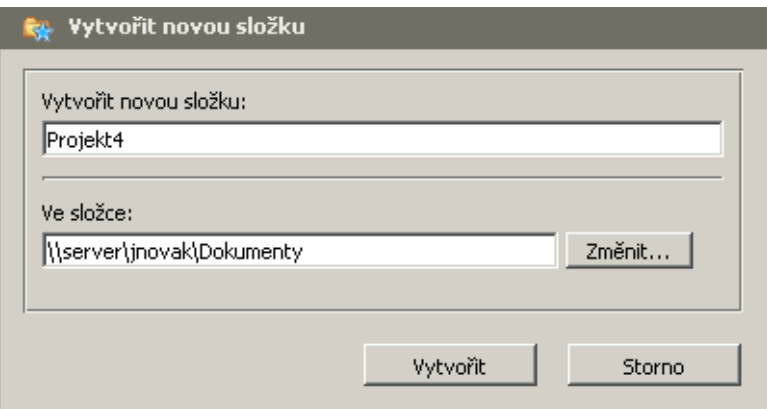

Obrázek 4.3 Clientless SSL-VPN — vytvoření nové složky

Tlačítko Změnit nabízí další možnosti výběru cesty (složky), ve které má být nová složka vytvořena:

- použití záložky,
- výběr ze stromu složek.

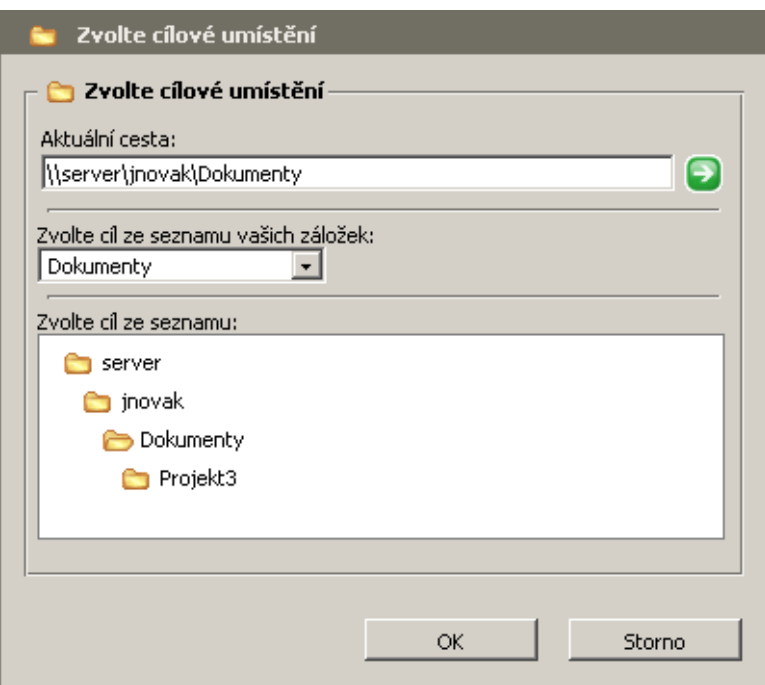

Obrázek 4.4 Clientless SSL-VPN — výběr cílové cesty (složky)

## Přejmenování souboru nebo složky

Přejmenování je triviální operace — dialog umožňuje pouze zadat nové jméno pro vybraný soubor nebo složku.

# Kopírování nebo přesun souborů / složek

Rozhraní *SSL-VPN* umožňuje kopírovat nebo přesunovat libovolný počet souborů a složek současně. Požadované soubory a složky nejprve označíme pomocí zaškrtávacích polí vedle názvu (zaškrtnutím pole v záhlaví lze označit všechny soubory a složky v aktuální cestě).

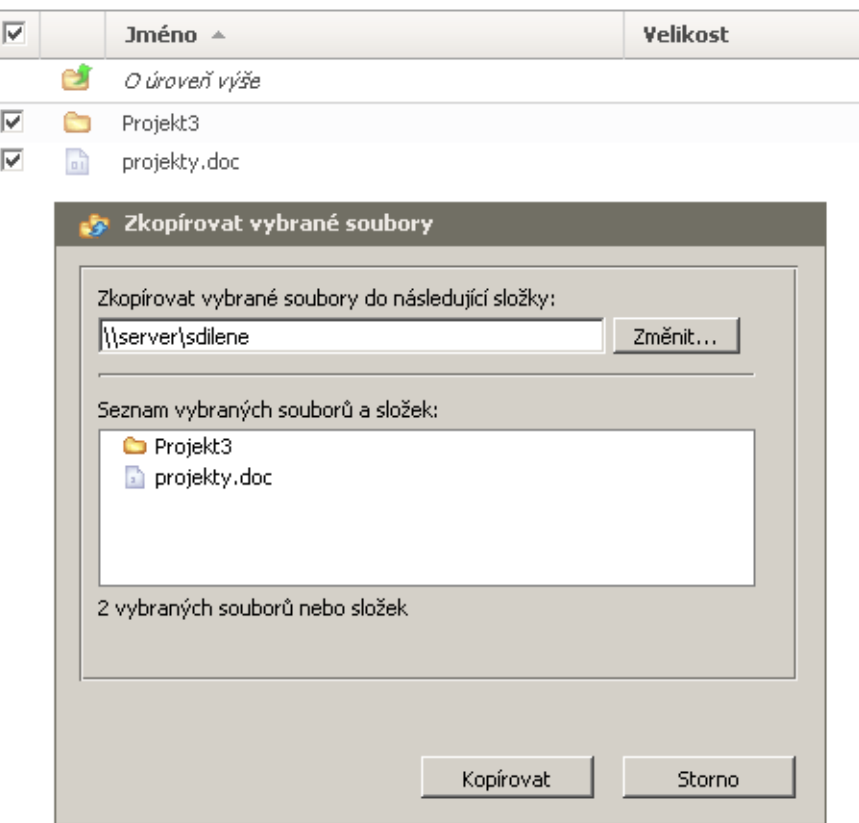

Obrázek 4.5 Clientless SSL-VPN — kopírování nebo přesun souborů / složek

V dialogu pro kopírování nebo přesun pak zadáme cílovou cestu (složku), případně ji vybereme ze stromu nebo použijeme záložku (viz výše).

## Mazání souborů / složek

Podobně jako v případě kopírování nebo přesunu lze současně smazat libovolný počet souborů a složek, případně všechny soubory a složky v aktuální cestě.

#### Stažení (download) souboru

Stažení souboru ze sdílené složky ve vzdálené síti na lokální počítač probíhá stejným způsobem jako stažení jakéhokoliv souboru z WWW stránek. Po kliknutí na vybraný soubor se otevře standardní systémový dialog pro uložení souboru.

Stažení více souborů nebo celých složek najednou není možné.

#### Nahrání (upload) souboru

Dialog pro nahrání souboru umožňuje výběr cílové složky (standardně je nabízena složka aktuálně otevřená v rozhraní *SSL-VPN*). Cílovou složku je možné zadat ručně, vybrat ze stromu nebo použít vytvořenou záložku (viz výše).

Do pole *Soubor* je třeba zadat kompletní cestu k požadovanému souboru na lokálním disku. Soubor je rovněž možné vyhledat tlačítkem *Procházet...* (toto tlačítko zobrazí standardní systémový dialog pro otevření souboru).

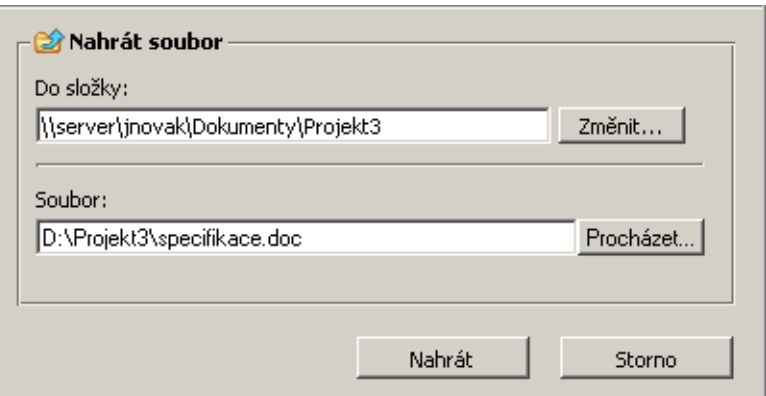

Obrázek 4.6 Clientless SSL-VPN — nahrání souboru do sdílené složky Nahrání více souborů nebo celých složek najednou není možné.

# <span id="page-27-0"></span>Příloha A Právní doložka

*Microsoft*<sup>®</sup>, *Windows*<sup>®</sup>, *Internet Explorer*<sup>®</sup>, *ActiveX*<sup>®</sup>, a *Active Directory*<sup>®</sup> jsou registrované ochranné známky nebo ochranné známky spoleˇcnosti *Microsoft Corporation*.

*Mac OS®* a *Safari*<sup>™</sup> jsou registrované ochranné známky nebo ochranné známky společnosti *Apple Inc.*

*Linux* je registrovaná ochranná známka, jejímž držitelem je Linus Torvalds.

*Mozilla*<sup>®</sup> a *Firefox*<sup>®</sup> jsou registrované ochranné známky společnosti *Mozilla Foundation*.

*Chrome*™ je ochranná známka společnosti *Google Inc.* 

*Opera*<sup>™</sup> je ochranná známka společnosti *Opera Software ASA*.

Ostatní uvedené názvy skutečných společností a produktů mohou být registrovanými ochrannými známkami nebo ochrannými známkami jejich vlastníků.